How to access Clever:

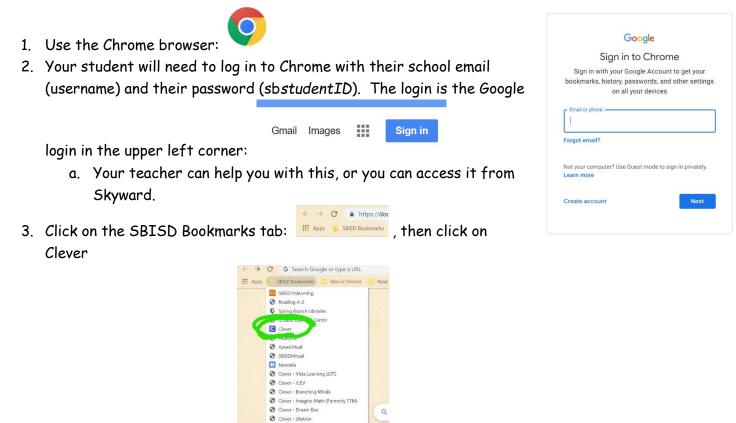

- 4. The first time you enter Clever from a new computer or browser, you will need to type in Sherwood Elementary and choose the Sherwood in Spring Branch ISD.
  - a. You will click on the Log in with Active Directory: Spring Branch ISD Not your district?

NWEA MAP Skills
Naviance
SISD Discovery Education
Sora App
SISD Educational Technology

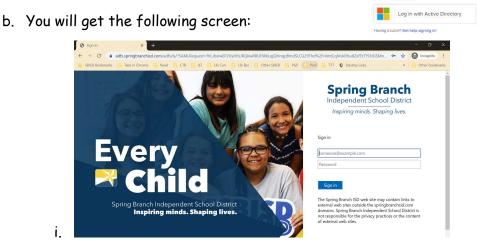

- ii. Put in the domain:
  - 1. **username@mysbisd.org** and their password (sbstudentID) make sure you add the sb in front of the ID number!
- iii. You should now see the Clever page for your student.

- c. Once you log in in the Chrome browser and tell it to save the username and password for this site, you will automatically be logged in each time.
- d. Here is what you have access to:

## BE SURE TO USE THE ICONS UNDER SHERWOOD LEARNING COMMONS

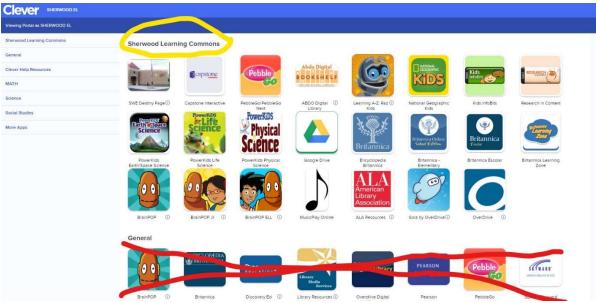

NOT the ones under the General section. Many of the links under Sherwood Learning Commons already have the logins in the link.

- 5. The following icons will need usernames and logins:
  - a. All BrainPOP (The login is on the Brochure sent home at the beginning of the year).
  - b. Raz Kids:
    - i. use the Kids Login
    - ii. you will need to know the classroom teacher's username they have given it to the student, or contact them by email.
- 6. If a link is not working, please contact the librarian, Mrs. Meshkoff at <u>Elizabeth.meshkoff@springbranchisd.com</u>. Please be sure to indicate what app is not working.